### 講習受講登録について

#### 【 手 順 】

1)講演終了後に会場の出口に貼り出されたQRコードを読み込みます。 (WEB開催の場合は講義後にスライドに表示されたQRコードを読み込みます。)

2)ログイン画面が表示されるのでログインする(ログイン状態の場合はスキップ)

3)退室フォームが表示されるので登録

【ログインに関して】

ログイン状態の保持時間は24時間に設定しています。 24時間を超えた場合は自動でログアウトされます。

■iPhoneの場合

iPhoneで標準のQRコードリーダーをご利用の場合は毎回ログインが必要となります。 事前にログインIDとパスワードをiPhoneの「パスワードを自動入力」機能を利用して事前に保存して いただくとログインIDとパスワードの入力のお手間が少なくできます。

■Androidの場合

基本標準もしくはインストールしたアプリのQRコードリーダーで読み取り後に普段お使いのブラウ<br>ザが起動し上記「手順」で操作できます。

【ご 注 意】

※ 専攻医の方で手帳番号のご登録まだの方はご利用いただけませんので、ご注意ください。 ※ 一部の機種によって動作が変わる可能性がございます。

【パスワードを忘れた方】

以下のページからご登録のメールアドレスを入力してパスワードを発行してください。 [https://www.kks-kokoro.com/plugins/AMember/auth.cgi?action=forget\\_password](https://www.kks-kokoro.com/plugins/AMember/auth.cgi?action=forget_password)

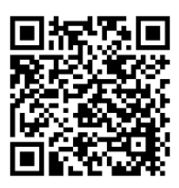

【ログインIDを忘れた方】

以下のページからご登録のメールアドレス、氏名、生年月日を入力して確認してください。 [https://www.kks-kokoro.com/plugins/AMember/auth.cgi?action=forget\\_id](https://www.kks-kokoro.com/plugins/AMember/auth.cgi?action=forget_id)

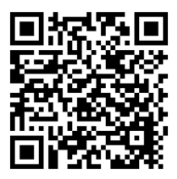

# **退室記録手順について(別紙)**

## **1-1)QRコード読み取り**

講演終了後に会場の出口に貼り出されたQRコー ドをスマートフォン読み込みます。 (WEB開催の場合は講義後にスライドに表示さ れたQRコードを読み込みます。)

# **1-2)ログイン画面**

ログイン画面が表示されるのでログインする (ログイン状態の場合はスキップされます)

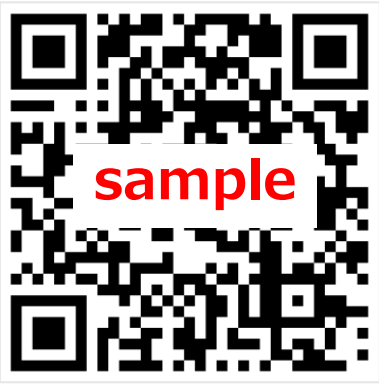

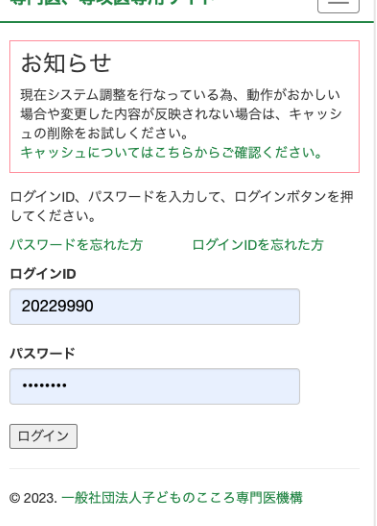

東門医 東功医東田井ノト

 $\equiv$ 

### **1-3)退室記録完了画面**

フォームが表示され自動で記録されます。 この画面が表示されて完了です。

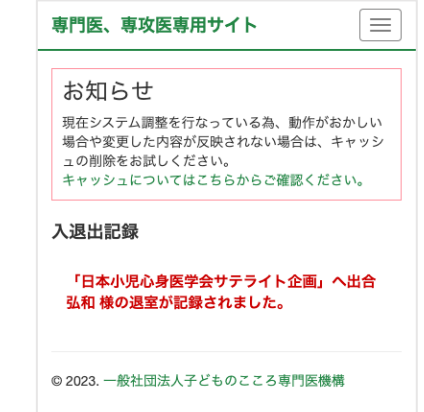

# **退室記録の確認について(別紙)**

#### **2-1)退室記録メールの確認**

記録が完了すると登録されているメールアド レスに完了メールが送信されますのでメール をご確認ください。

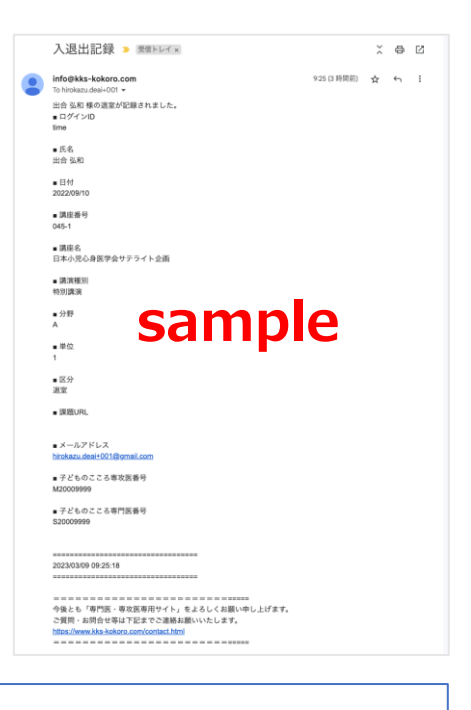

#### **2-2)退室記録の確認方法**

メールが届かない受け取れない場合は以下の方法でもご確認いただけ ます。

マイページログイン後以下の手順ご確認お願いします。

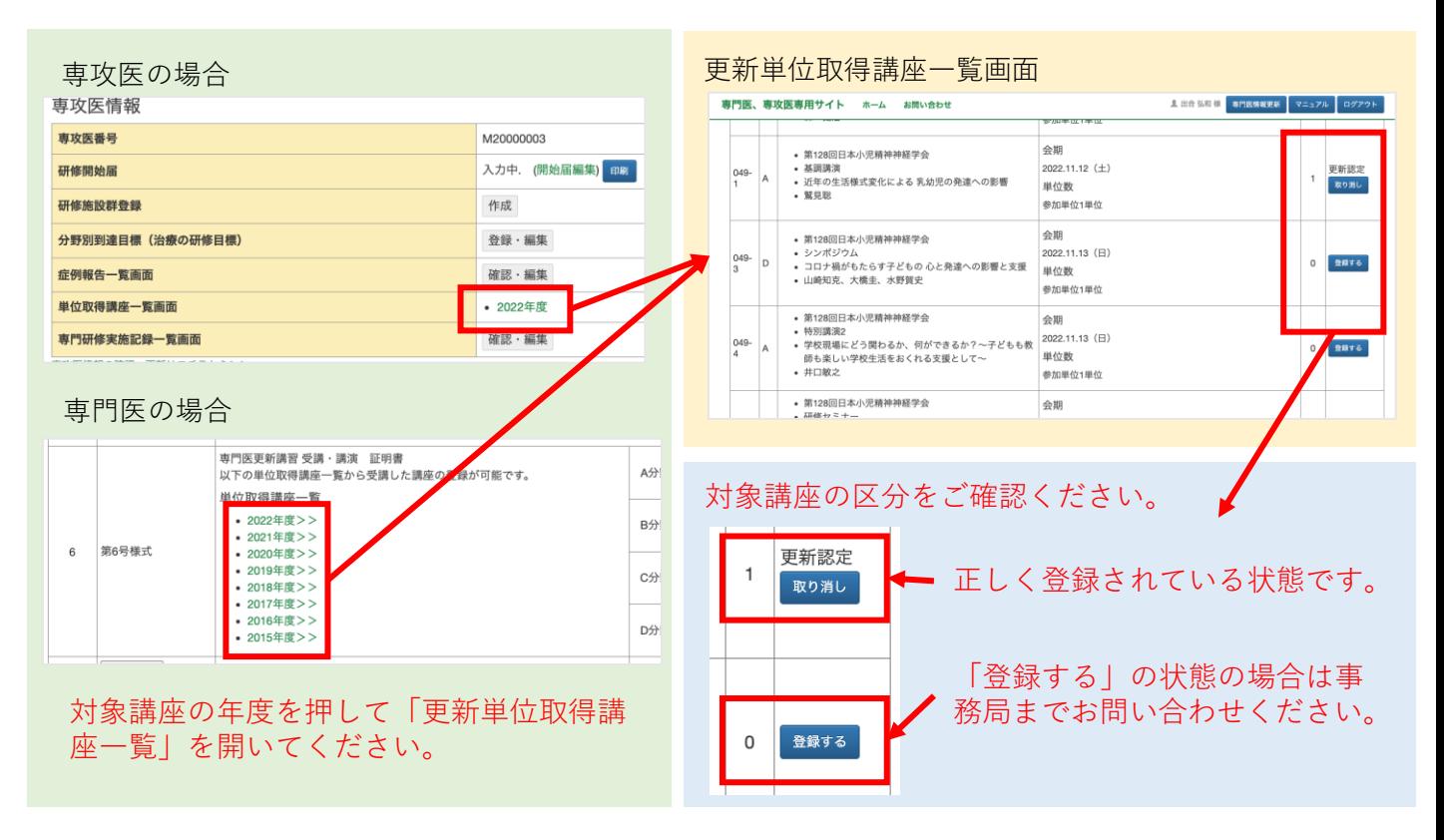